# meross

# Felhasználói kézikönyv

- Biztonsági információk
- · Helyezze sík vagy biztonságos felületre.
- · CSAK a mellékelt hálózati adaptert használja.
- · Semmilyen körülmények között ne javítsa vagy szerelje szét.
- · Tartsa a lámpát szárazon és tisztán.
- · Kerülje a szélsőséges hőforrásokat és a közvetlen napfényt.
- · Ne érintse meg az elektromos alkatrészeket nedves kézzel.
- · Soha ne terhelje túl az elektromos áramköröket, mert áramütést vagy tüzet okozhat.

## A csomag tartalma

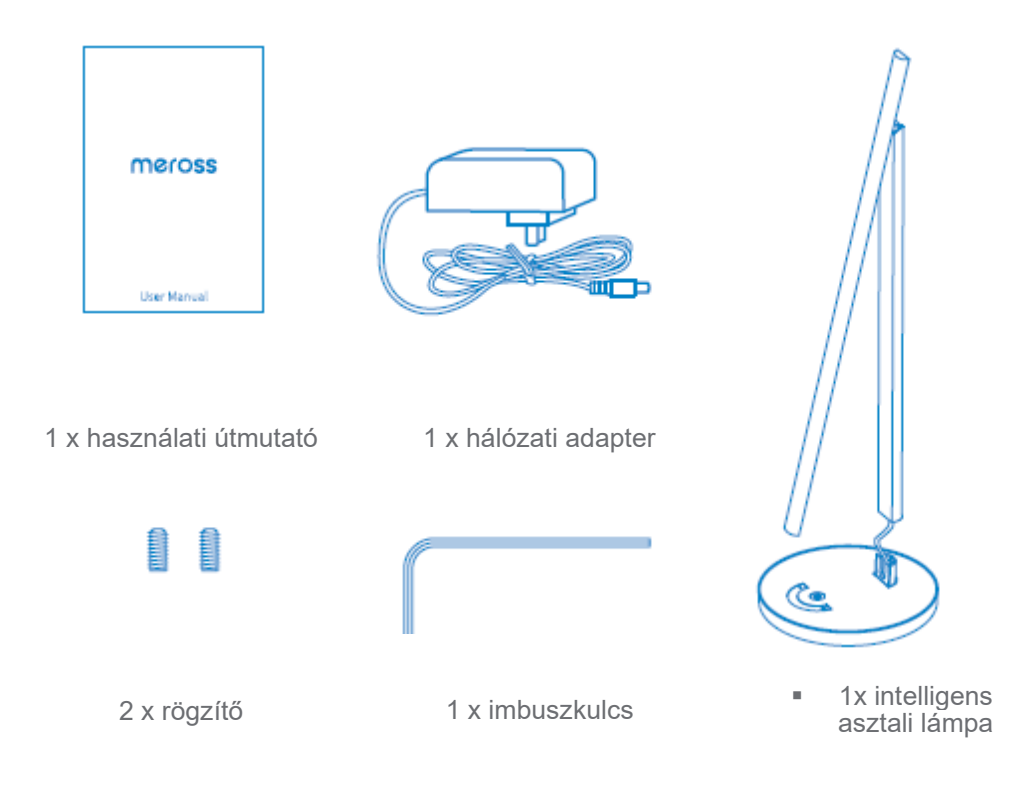

# Lámpa mérete423mm  $(16.7$  inch)  $25mm$ (0.98 inch) 394mm (15.5 inch)  $\mathbb{C}$ 147mm  $147mm$ (5.79 inch) (5.79 inch)

# Telepítési útmutató

**1. Rögzítse a csavart hátul a kis imbuszkulccsal.**

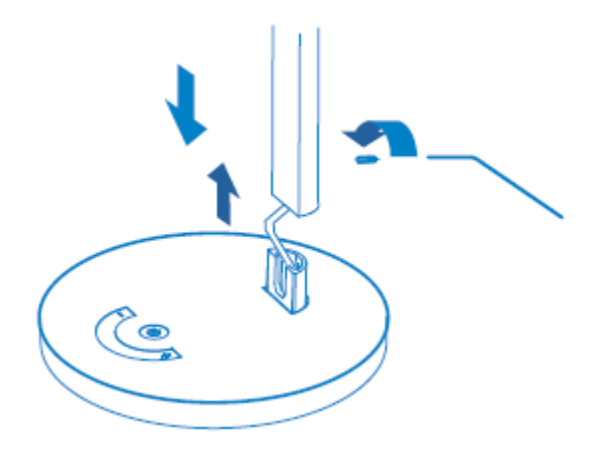

**2. Töltse le a Meross alkalmazást.**

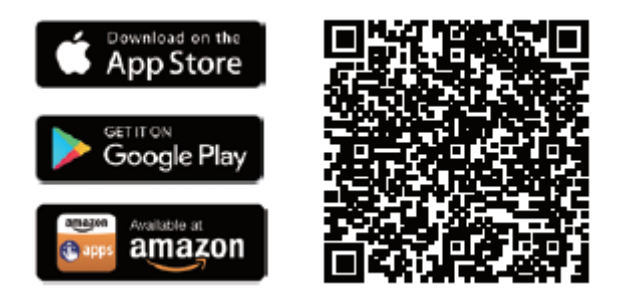

- **3. Csatlakoztassa a tápkábelt, és kapcsolja be a készüléket.**
- **4. Állítsa be a készüléket.**
- (1) Csatlakoztassa okostelefonját vagy táblagépét a 2,4 GHz-es Wi-Fi hálózathoz.
- (2) Az okoseszköz támogatja az iOS 13/ iPadOS 13 és újabb operációs rendszert. A jobb felhasználói élmény érdekében ajánlott az iOS vagy iPadOS legújabb verziójára frissíteni az eszközzel való párosítás előtt.
- (3) Indítsa el a Meross alkalmazást, és jelentkezzen be fiókjába, vagy ha új felhasználó, koppintson a Regisztráció gombra egy új fiók létrehozásához.
- (4) Koppintson a "**+**" ikonra a hozzáadni kívánt okoseszköz típusának kiválasztásához, majd a konfiguráció befejezéséhez csak kövesse a beállítási varázslót.
- (5) Az okoseszköz áthelyezése nem igényel további műveleteket, feltéve, hogy ugyanazon a hálózaton marad, ahol erős Wi-Fi jel van.

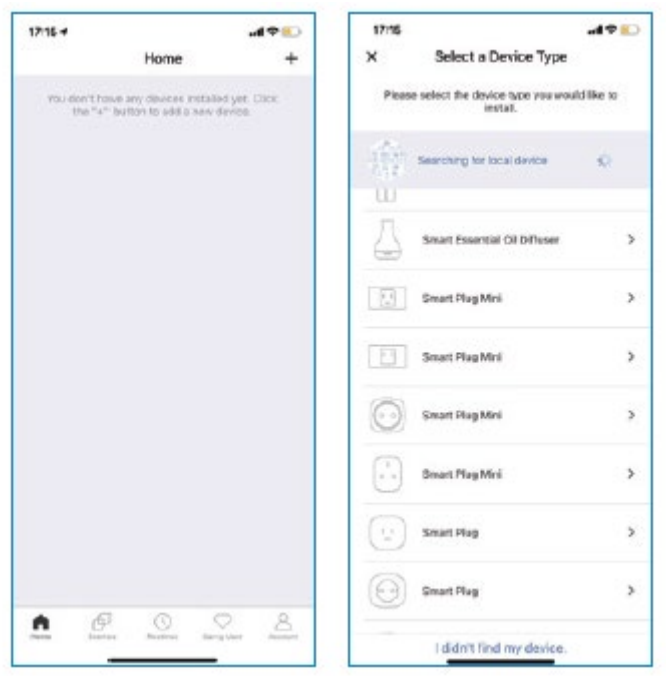

#### MEGJEGYZÉS:

- 1. Amíg befejezi a konfigurációt, addig az Apple Home alkalmazásban is tudja kezelni az eszközt.
- 2. Ha a QR-kód nem működik, kérjük, próbálja meg hozzáadni az eszközt az Apple Home alkalmazásban.
- 3. További információ a https://www.meross.com/support/ oldalon található.
	- LED és gombok szabályai

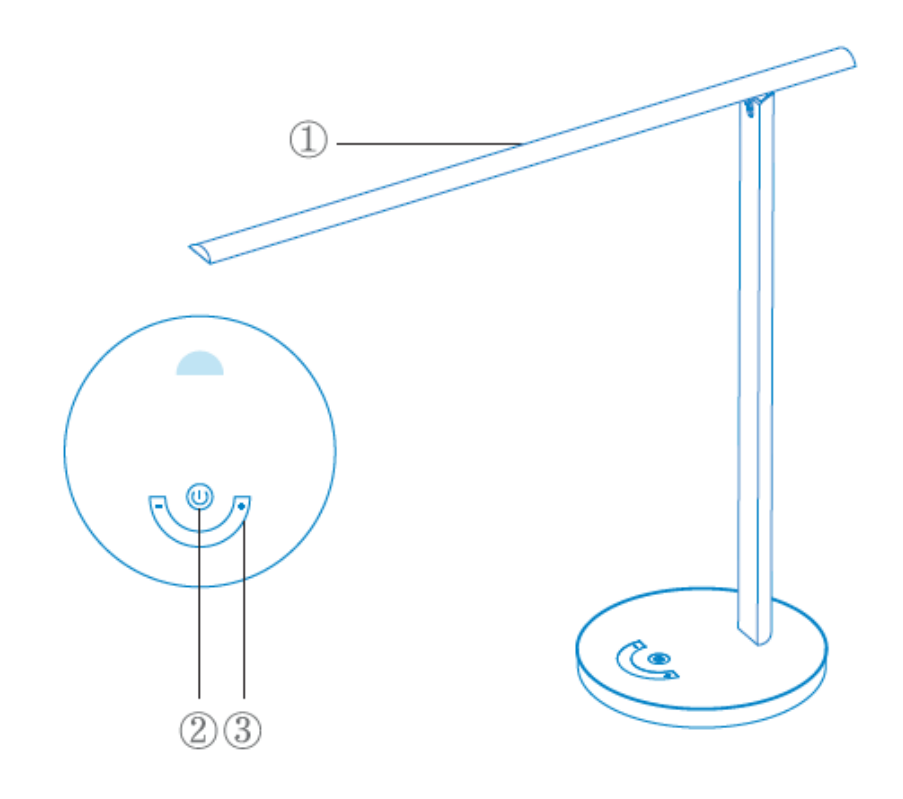

#### **LED**

**3-szor villog:** Konfigurációs üzemmód.

#### **Simán villog a melegtől a hideg fehérig:**

Sikeresen csatlakoztatva.

#### **Bekapcsológomb**

Rövid megnyomásával kapcsolja be/kikapcsolja a lámpát. Tartsa lenyomva 5 másodpercig a készülék alaphelyzetbe állításához.

#### **Csúsztatógomb**

Nyomja meg röviden a " **+** " gombot a maximális fényerő beállításához.

Nyomja meg röviden a " **-**" gombot a minimális fényerő beállításához.

A csúsztatógomb a fényerőt is módosíthatja.

Nyomja meg hosszan a " **+** " gombot a hűvösebb hőmérséklet beállításához.

Nyomja meg hosszan a " **-** " gombot a melegebb hőmérséklet beállításához.

# **Használat**

#### **1. Általános beállítások**

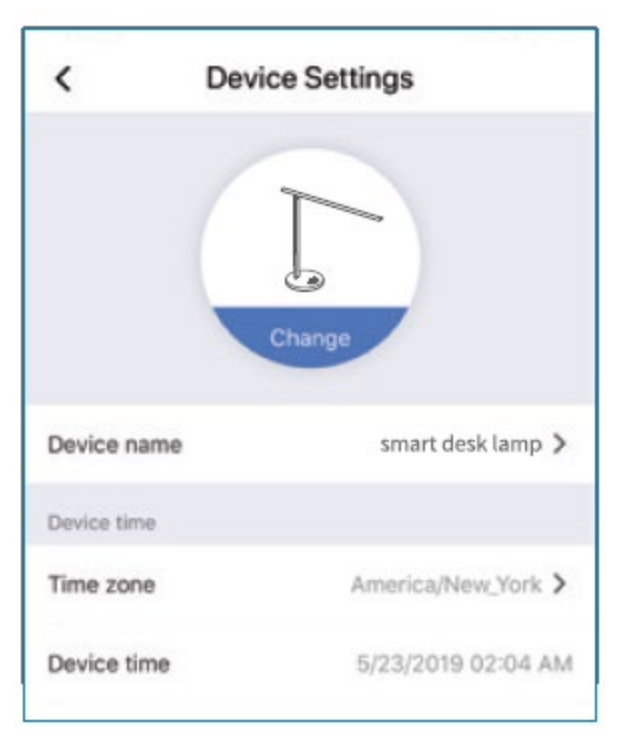

#### **Eszköz neve:**

A készülék nevének módosítása.

#### **Felhasználói kézikönyv:**

Ellenőrizze a felhasználói kézikönyvet.

#### **2. Hangvezérlés**

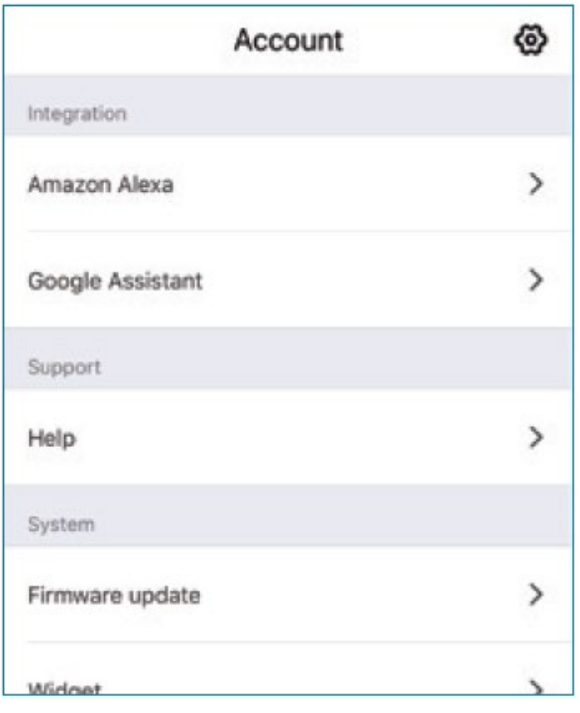

#### **Amazon Alexa és Google Assistant:**

Ellenőrizze az Amazon Alexa és a Google asszisztens párosításának módját a **Fiók->lntegráció** menüpontban.

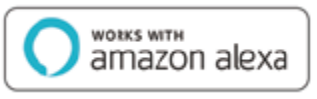

A példaparancsok a következők:

-"Alexa, set the smart desk lamp warmer." *("Alexa, állítsd be az intelligens asztali lámpa fényét melegebbre.")* -"Alexa, dim smart desk lamp by 30%." *("Alexa, tompítsd az intelligens asztali lámpa fényét 30% kal".)* 

A példaparancsok a következők:

-"Hey Google, brighten smart desk lamp." *("Google, állítsd fényesebbre az intelligens asztali lámpát.")*  -"Hey Google, set the smart desk lamp to cool white." *("Google, állítsd az intelligens asztali lámpát hideg fehérre.")* 

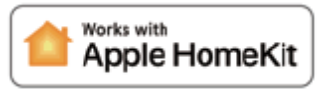

A példaparancsok a következők:

-"Hey Siri, brighten smart desk lamp" *("Siri, állítsd fényesebbre az intelligens asztali lámpát".)*  -"Hey Siri, set the smart desk lamp to cool white." *("Siri, állítsd az intelligens asztali lámpa fényét hideg fehérre.")*  -"Hey Siri, dim smart desk lamp by 30%." *("Siri, tompítsd az intelligens asztali lámpa fényét 30%-kal.")*

#### **3. Widgetek**

A Widgetek a gyors hozzáférést jelentik a Meross eszközökhöz és a Sceneshez. Engedélyezéséhez először menjen a **Fiók -> Widget** menüpontba, hogy gyorsbillentyűket adjon hozzá. Majd kövesse az alábbi lépéseket az okostelefonjain az aktiválásukhoz.

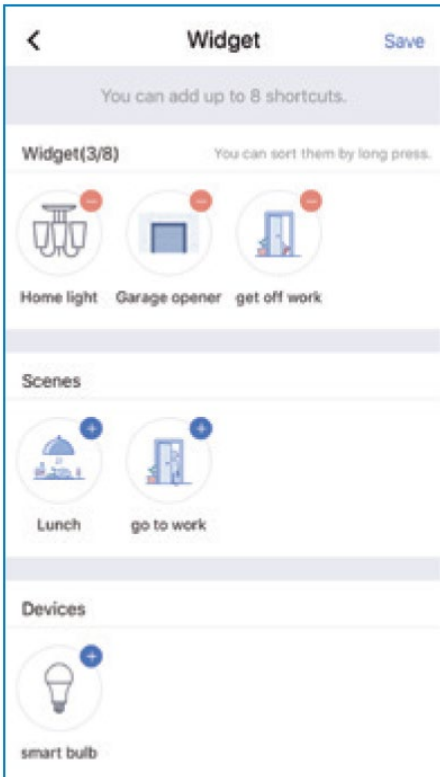

#### **iPhone-ok esetében:**

1. Lapozzunk jobbra a Kezdőképernyőn vagy a Zárolási képernyőn.

2. Görgessen lefelé a widgetlista aljára, majd koppintson a szerkesztésre.

3. Görgessen lefelé, hogy megtalálja a Meross-t, és adja hozzá.

### **Androidos okostelefonok esetében:**

1. A kezdőképernyőn koppintson és

tartsa lenyomva egy szabad helyet.

2. Koppintson a Widgetek elemre, keresse meg a Meross widgetet, majd adja hozzá.

# GYIK<sup>®</sup>

A Merossnál arra törekszünk, hogy biztosítsuk az Ön elégedettségét. Az alábbiakban csatoljuk a felhasználók által leggyakrabban feltett kérdések nem teljes körű listáját.

#### **1. Hogyan tudom visszaállítani a Meross Smart asztali lámpámat?**

Tartsa lenyomva a bekapcsológombot 5 másodpercig, a készülék visszaáll és belép a Wi-Fi konfigurációs módba. Vegye figyelembe, hogy a gyári visszaállítás törli az összes egyéni beállítását, és újra kell majd beállítania.

#### **2. Mit tegyek, ha a Meross alkalmazás nem képes vezérelni a hozzáadott Smart Desk Lamp (intelligens asztali lámpa) készüléket?**

Kérjük, ellenőrizze a következőket:

- Ellenőrizze a fő Wi-Fi internetkapcsolatot.

- Ellenőrizze, hogy a fő Wi-Fi jelszó nem változott-e meg.

- Tartsa lenyomva a bekapcsológombot 5 másodpercig a visszaállításhoz, és próbálja meg újra hozzáadni.

#### **3. Hogyan párosíthatom a Meross eszközeimet az Amazon Alexa vagy a Google Assistant segítségével?**

A párosítási utasításokért nyissa meg a Meross alkalmazáson belül a Fiók->Amazon Alexa vagy Google Assistant oldalt.

#### **4. A My Home alkalmazás nem tudja hozzáadni az eszközt a QR-kód beolvasásával.**

Koppintson a "Nincs kódom vagy nem tudom beolvasni" lehetőségre, és adja be a kódot kézzel.

#### **5.1. A készülékemet sehogyan sem tudom párosítani a HomeKittel.**

Kérjük, győződjön meg róla, hogy iOS készüléke csatlakozik az otthoni Wi-Fi 2,4 GHz-es frekvenciájához, és iOS 13 vagy újabb iOS rendszerrel rendelkezik. Az iOS újraindítása segít valamilyen rendszer gyorsítótár probléma miatt.

### ■ Garancia

A Meross termékekre a vásárlástól számított 24 hónapos korlátozott garancia vonatkozik. Kérjük, látogasson el a https://www.meross.com/support/warranty weboldalra a részletes garanciális irányelvekért és a termék regisztrációjáért.

# **Jogi nyilatkozat**

1. Ennek az intelligens eszköznek a működését a specifikációnkban leírt tipikus körülmények között teszteltük.

A Meross NEM garantálja, hogy az okoseszköz minden körülmények között a leírtaknak megfelelően fog működni.

2. Bármilyen harmadik féltől származó szolgáltatás, például Amazon Alexa, Google Assistant, Apple HomeKit használatával. A Fogyasztó tudomásul veszi, hogy az ilyen harmadik felek által gyűjtött adatokra és adatvédelemre a Meross nem terjed ki, és a Meross nem vállal jogi felelősséget. A Meross csak azért vállal felelősséget, amire a Meross Adatvédelmi Szabályzata kiterjed. A Fogyasztó a jelen dokumentum elolvasásával elismeri, hogy ezt világosan megértette.

3. A FIGYELMEZTETÉS figyelmen kívül hagyása által okozott károkat a Meross utóértékesítés nem fedezi, és a Meross NEM vállal jogi felelősséget. A fogyasztó elismeri, hogy ezt a dokumentum elolvasásával világosan megértette.

Gyártó: Chengdu Meross Technology Co., Ltd.

Cím: No. 1312, Building E6-1, Tianfu Software Park, Chengdu, China